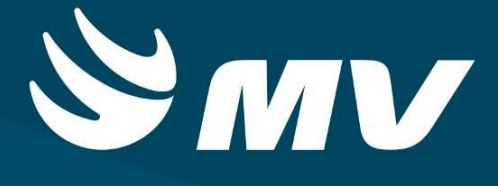

# **CONSULTAS E EXAMES**

**Gestor de Escala**

**Versão 1.68.4**

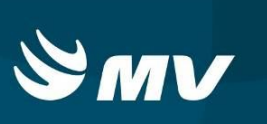

## **SUMÁRIO**

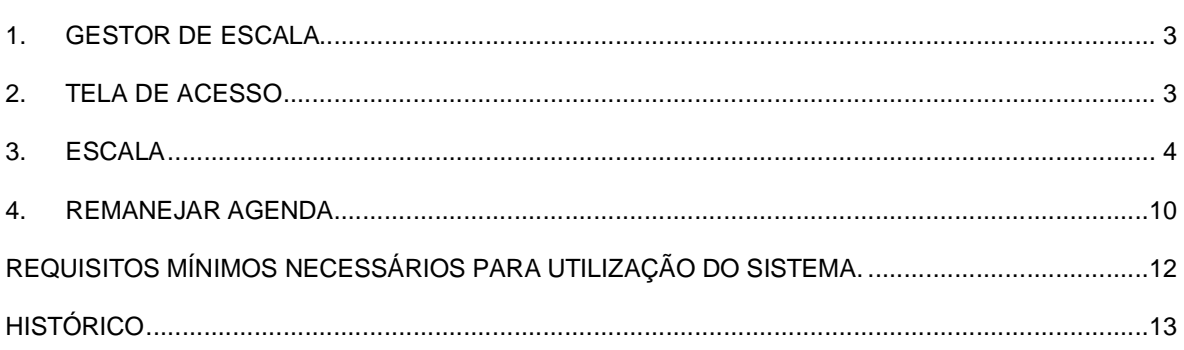

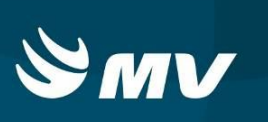

#### **1. GESTOR DE ESCALA**

Este perfil permite a criação de escalas de atendimento, geração e liberação de agendas e remanejamento de pacientes.

#### **2. TELA DE ACESSO**

Para acessar o sistema acesse a página da Secretaria de Estado da Saúde do Paraná

Sistema Estadual de

(www.saude.pr.gov.br), clique no ícone Regulação e escolha o módulo desejado.

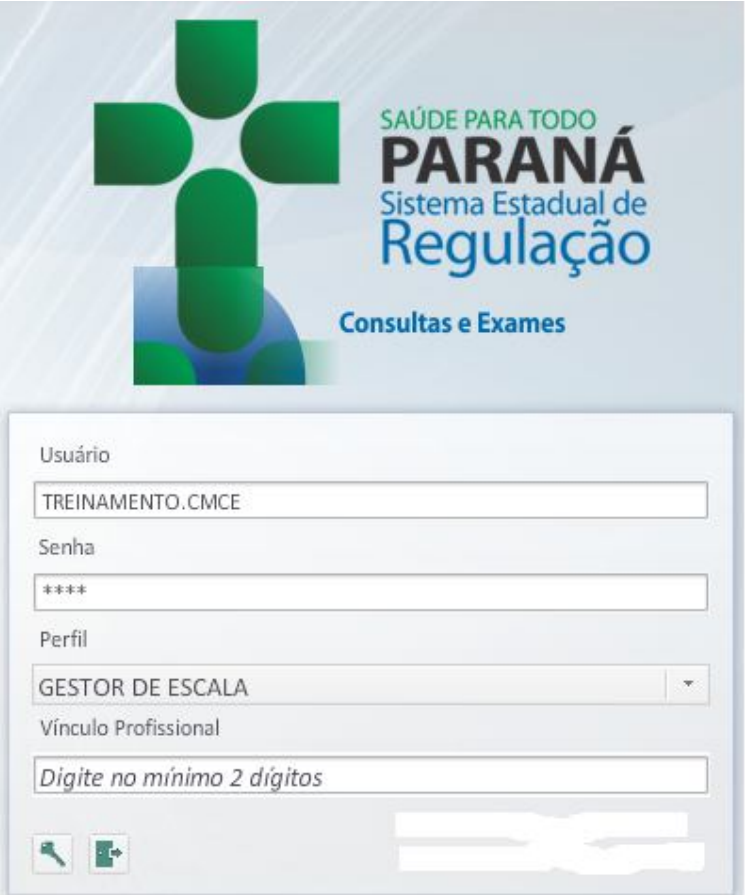

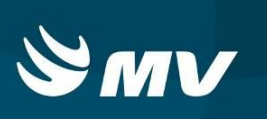

Informe sua identificação de **usuário** e **senha pessoal** e clique em . Se for o seu primeiro acesso o sistema solicitará a redefinição da senha.

Espere carregar e selecione o **perfil "GESTOR DE ESCALA"** e o **Estabelecimento**, e pressione novamente o botão para se conectar ao sistema.

#### **3. ESCALA**

Neste perfil serão elaboradas as escalas de atendimento de acordo com o item de agendamento, profissional executante, tipo de atendimento, tipo de escala, quantidade de vagas, dias da semana e horários.

Existem duas maneiras de acessar a tela de Criação das Escalas:

- Realizando o login no sistema com o perfil **"Gestor de Escala":** acesse a opção "Menu CMCE" e clicar em "Escala";
- Na tela inicial do perfil "**Executante Consultas"**: clique no botão **"Escalas".**

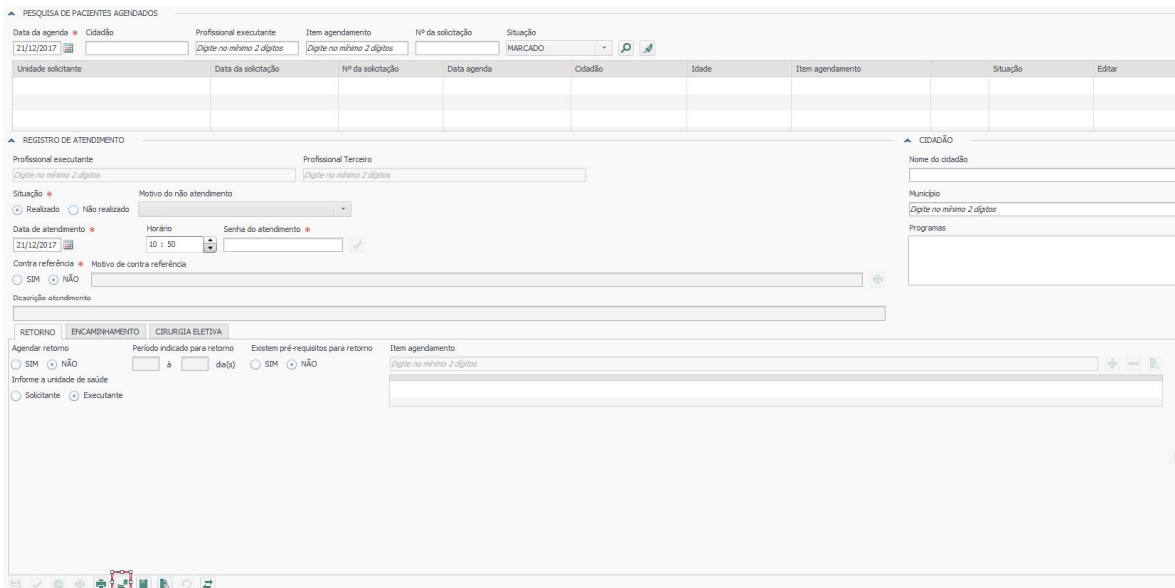

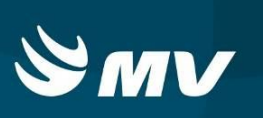

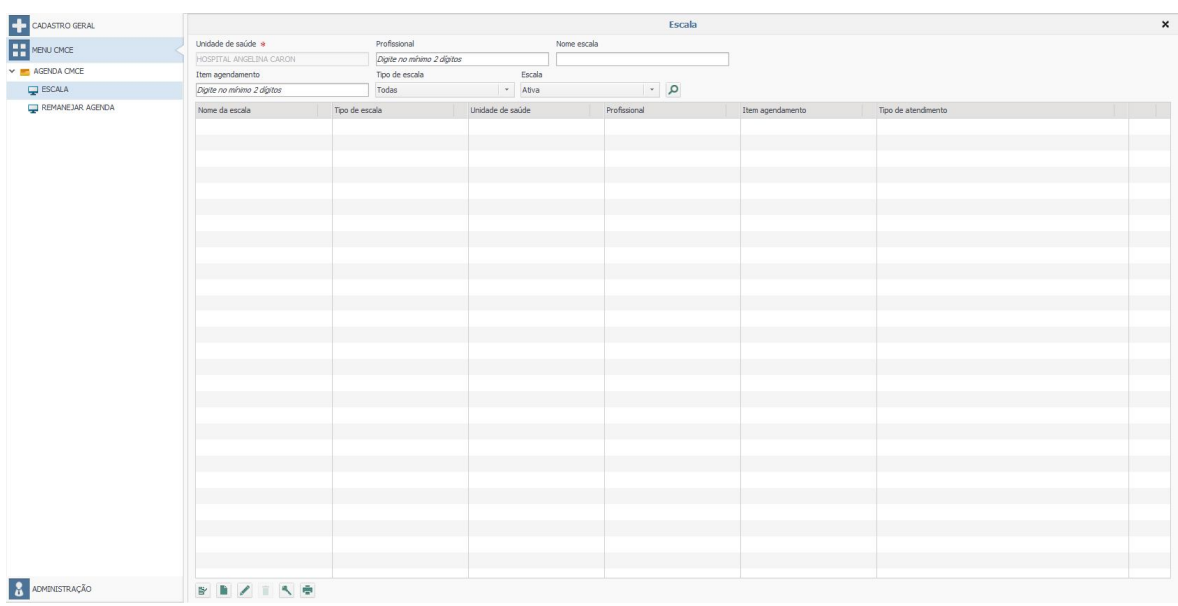

Para iniciar o processo de elaboração de escala, clique no botão "Novo" e preencha todos os campos solicitados.

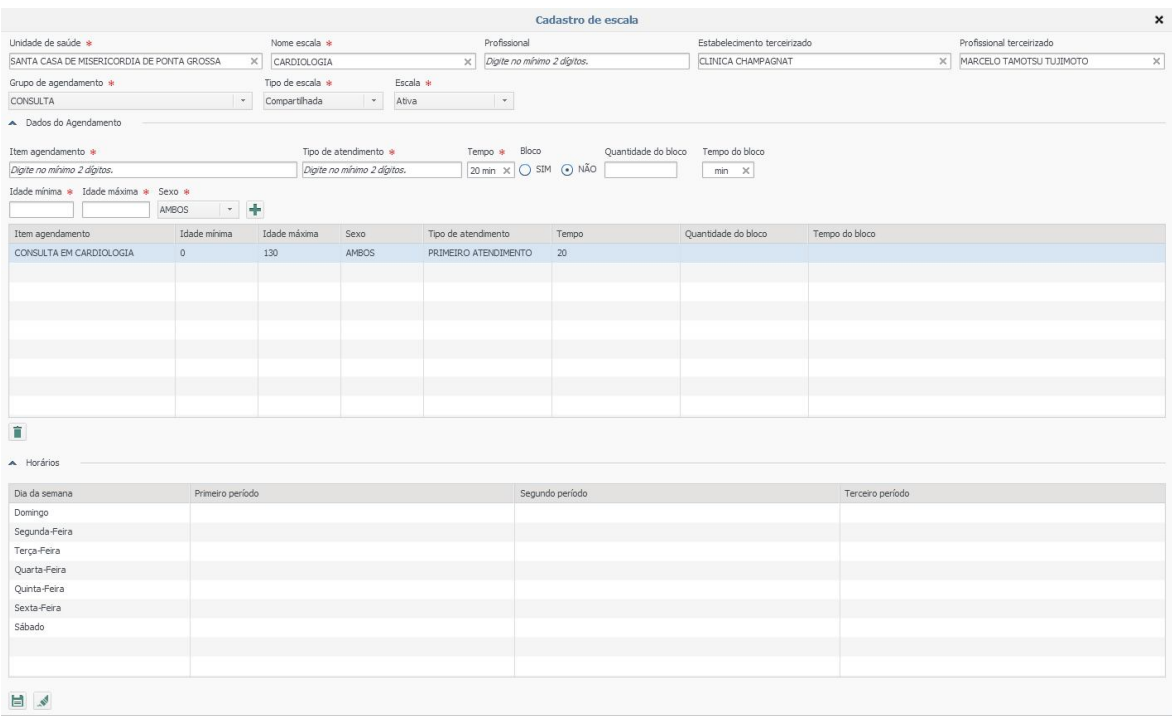

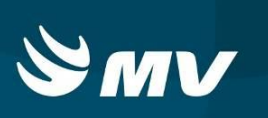

Definição dos campos:

- **Unidade de saúde**: automaticamente preenchido conforme estabelecimento indicado no login;
- **Nome da escala**: é um campo de livre preenchimento para facilitar a identificação da mesma;
- **Profissional**: profissional que realizará o atendimento no estabelecimento de saúde;
- **Estabelecimento terceirizado**: estabelecimento prestador de serviço para o estabelecimento principal;
- **Profissional terceirizado**: profissional que realizará o atendimento no estabelecimento terceirizado;
- **Grupo de agendamento**: grupo a que os itens de agendamentos estão vinculados;
- **Tipo de escala**: "local" restringe o agendamento apenas para o próprio estabelecimento e "compartilhado" possibilita que todos aqueles estabelecimentos que são referenciados a este prestador possam fazer o agendamento da consulta/exame;
- **Escala**: Ativa ou Inativa;
- **Item de agendamento**: itens vinculados ao grupo de agendamento escolhido (exames/especialidades);
- **Tipo de atendimento**: primeiro atendimento, retorno, reserva técnica ou agenda extra;
- **Tempo**: definição do tempo das vagas por horário definido (Ex: 30 em 30 minutos);
- **Bloco, quantidade do bloco e tempo do bloco**: definição da disponibilidade de vagas por quantidade de atendimentos dentro de um bloco de tempo em que todos os atendimentos terão o mesmo horário de início (Ex: 4 atendimentos num período de 60 minutos);
- **Idade mínima e máxima**: campo autopreenchido conforme item escolhido para criação da escala. Caso houver necessidade, os valores poderão ser alterados.

Ao final de todo preenchimento, pressione **"Adicionar"** para que as opções preenchidas passem a constar na tabela.

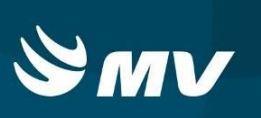

Para dar sequência, selecione a escala clicando uma vez em cima das informações adicionadas para que sejam habilitados os campos para o preenchimento dos horários de atendimento. Clique na linha do dia da semana de interesse e preencha manualmente os horários. Lembre-se que nesse item ainda não se trata de datas, e sim dos dias da semana de

atendimento. Após clique em "Salvar" **E**, e logo depois em <sup>OK</sup>.

Quando for indicado um estabelecimento terceirizado, o sistema identificará na tela de marcação o nome do prestador e profissional responsáveis pelo atendimento, bem como apresentará os dados no comprovante de agendamento.

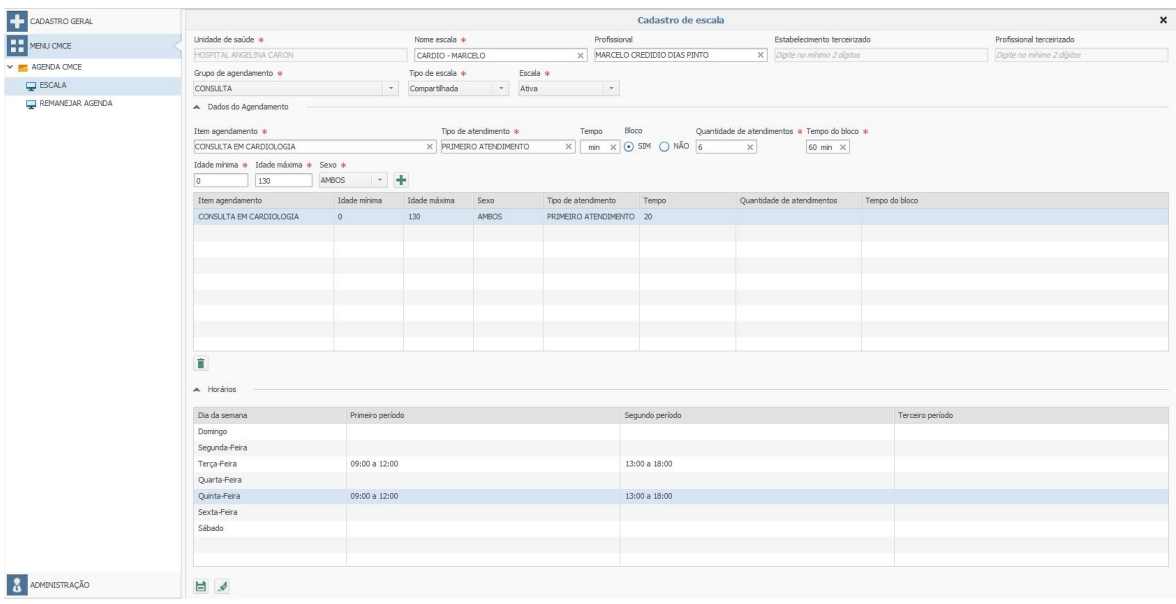

Para **"Gerar Escala"**, retorne a tela inicial de Escala. Utilizando os filtros de pesquisa, preencha um ou mais dos campos para facilitar a busca da escala criada e clique **"Pesquisar"**

**D**, selecione a(s) escala(s) desejada(s) e clique em "Gerar Escala" **E**<sup>1</sup>. Na tela apresentada, indique o intervalo de dias que deseja gerar a Escala e clique em "**Salvar"** . Note que ao pesquisar o período, o sistema apresentará os feriados nacionais cadastrados e não gerará vagas para tais datas. Caso queira gerar as agendas nos feriados basta selecionálos.

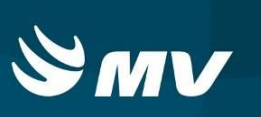

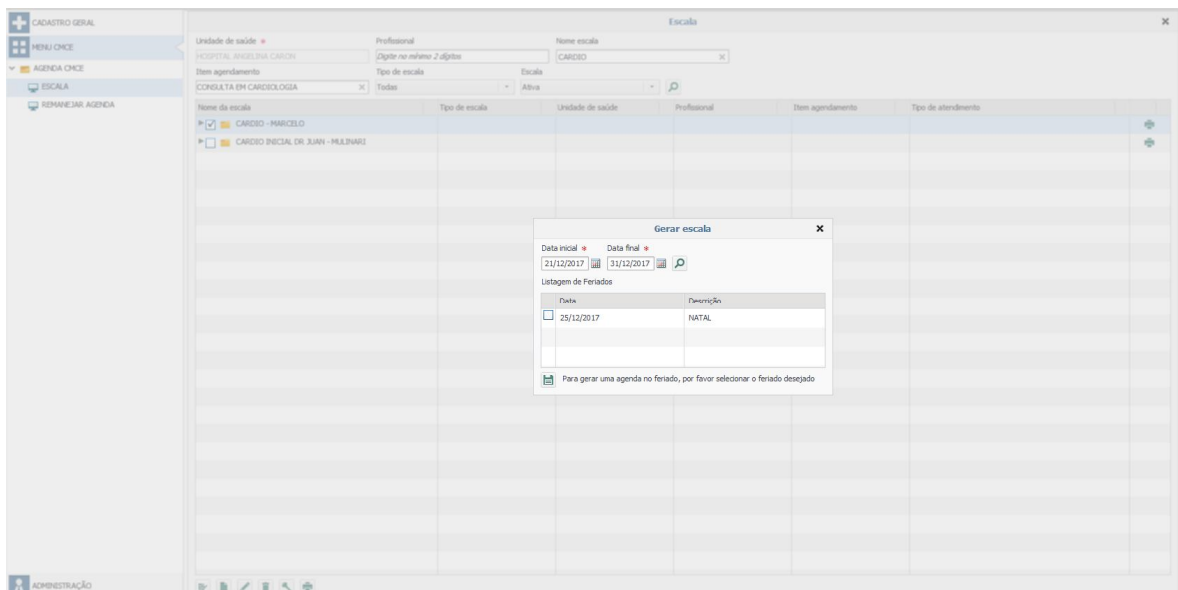

Após clicar em salvar o sistema apresentará a seguinte mensagem:

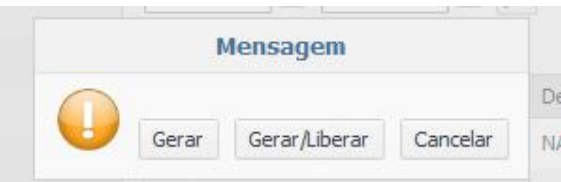

Ao clicar em **"Gerar"** a escala ficará salva e dependerá da liberação pelo perfil "Gestor de Agenda" para que fique disponível para o agendamento. Em **"Gerar/Liberar"** ela será salva e liberada para a marcação da consulta/exame. A escolha entre essas duas funcionalidades dependerá do que for estabelecido no fluxo da utilização do sistema entre o gestor e o prestador.

Para escalas criadas ou geradas sem registro de liberação anterior é possível realizar a exclusão da mesma no caso de erro no cadastro. Para realizar a exclusão, selecione a escala

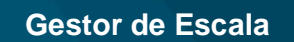

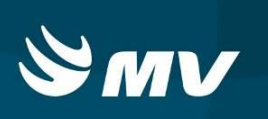

desejada e clique em **"Excluir"** . O sistema apresentará uma janela de confirmação para finalizar o processo.

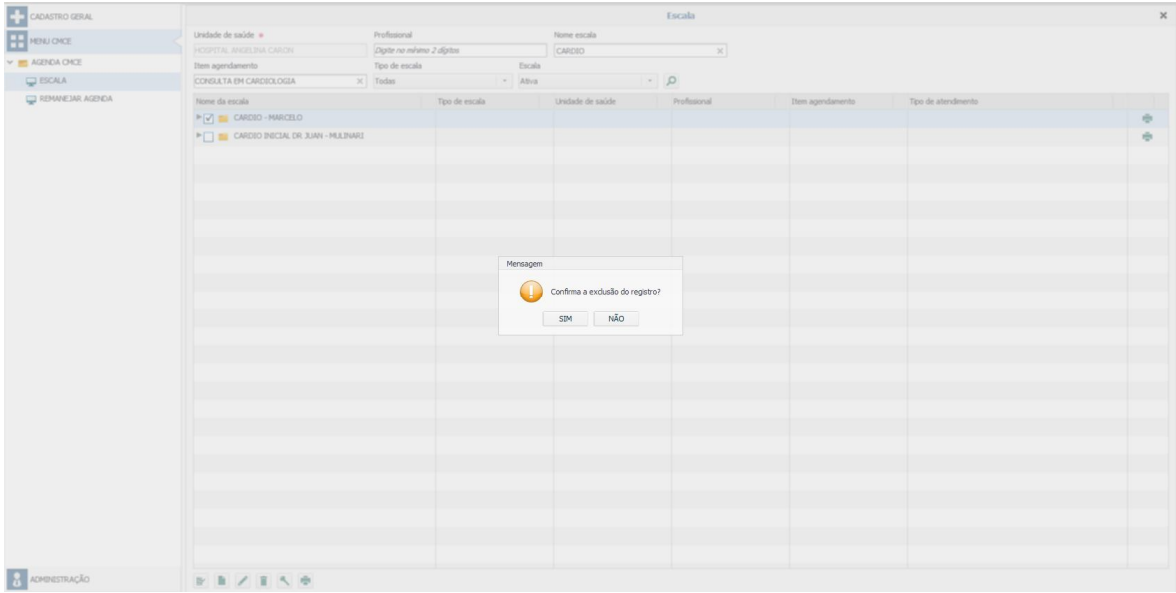

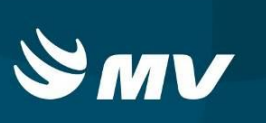

#### **4. REMANEJAR AGENDA**

Nesta funcionalidade é possível remanejar um ou mais pacientes agendados, para outra data ou outro profissional dentro da mesma especialidade.

Para acessar, realize o login no sistema com o perfil **"Gestor de Escala"** e na opção "Menu CMCE" clique em **"Remanejar Agenda"**.

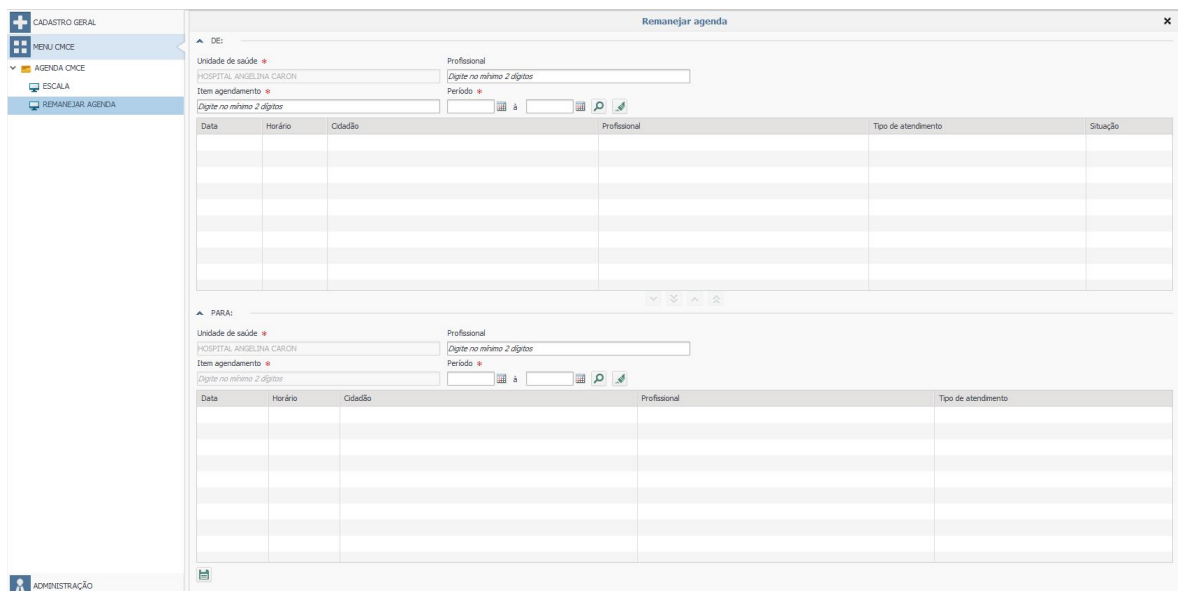

Preencha os campos da parte superior da tela com os dados da consulta/exame que está agendada e clique em "**Pesquisar**" . O sistema apresentará todos os pacientes agendados para os filtros indicados (Unidade, profissional, item e período). Para dar continuidade, realize a pesquisa para as agendas destino do remanejamento.

O remanejamento poderá ser realizado de duas formas:

 Individual: selecione um paciente agendado na listagem superior e uma vaga disponível na listagem inferior. Em seguida, clique no botão "Adicionar item" **V** para transferir o paciente para a nova data de agendamento. Para finalizar, clique em "Salvar" **e** 

indique o motivo e descrição para o remanejamento;

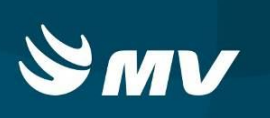

 Total: selecione qualquer paciente e clique no botão "**Adicionar todos**" para transferir todos os pacientes para uma nova data de agendamento. Para finalizar, clique

em "Salvar"  $\Box$  e indique o motivo e descrição para o remanejamento.

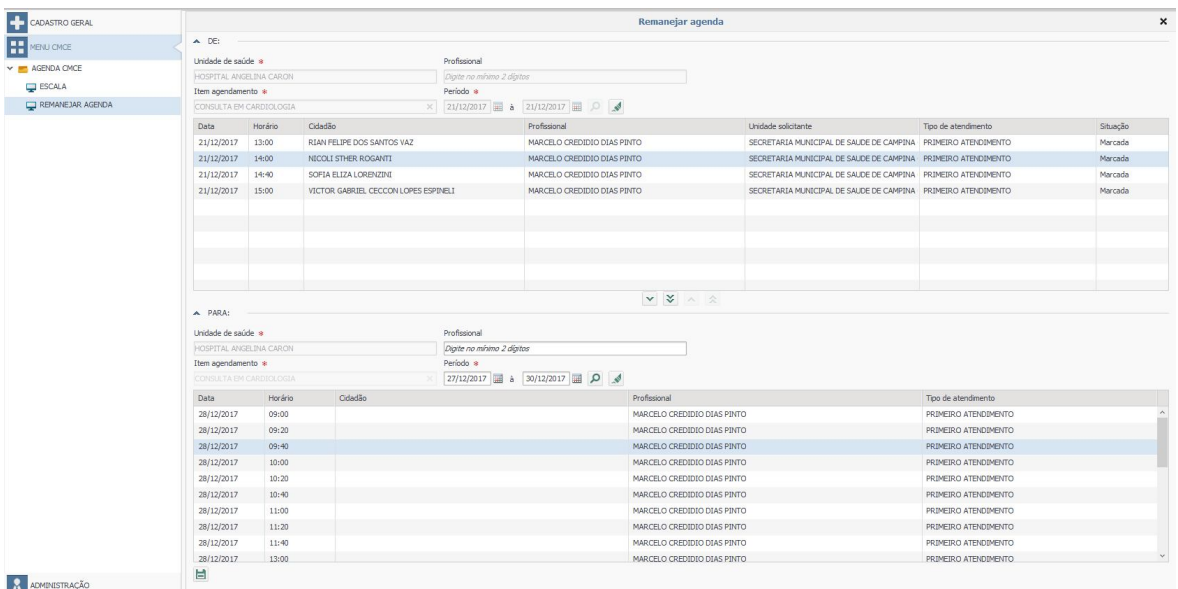

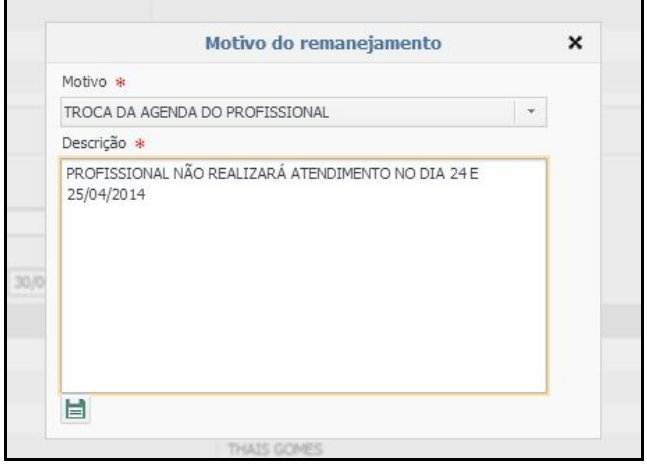

**Obs: o remanejamento só é permitido para o mesmo tipo de atendimento (Ex: primeiro atendimento para primeiro atendimento).**

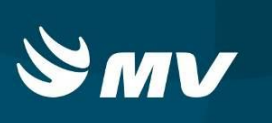

## **REQUISITOS MÍNIMOS NECESSÁRIOS PARA UTILIZAÇÃO DO SISTEMA.**

- 1. Internet banda larga 10Mb ou superior.
- 2. Sistema Operacional Windows XP ou superiores.
- 3. Flash Player 10 ou superior atualizado.
- 4. Resolução de tela 1024 X 768 pixels ou superior.
- 5. Aplicativo Java versão 7 ou superior.
- 6. Navegadores de internet atualizados, ex.:
	- Internet Explorer versão 7 ou superior.
	- Mozilla Firefox 8 ou superior.
	- Google Chrome atualizado.

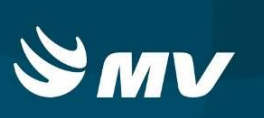

### **HISTÓRICO**

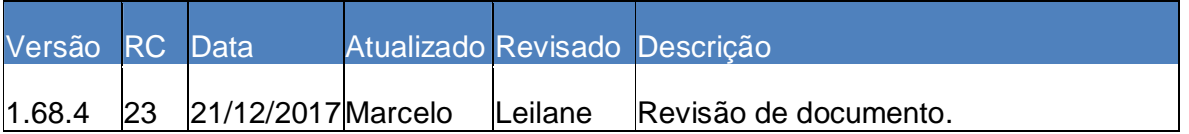